## **Funcionamento do Navegador OLAP (OLAP Navigator)**

Na barra de ferramentas (Tool Bar), é o 1º botão do lado esquerdo.

Permite, ao usuário, o acesso a todas as dimensões do cubo, e permite, também, que você configure as que serão visualizadas.

O Usuário, também, pode alterar a ordem de visualização das linhas e colunas, assim como, ver os dados em cada dimensão.

Ao acionarmos o botão "OLAP Navigator"  $\Box$ , as dimensões são apresentadas em colunas (Columns), linhas (Rows), e na área de filtros (Filter), conforme exemplo apresentado na figura abaixo.

Quando a dimensão estiver na área de filtros, ela não será apresentada na grade de dados(Data Grid).

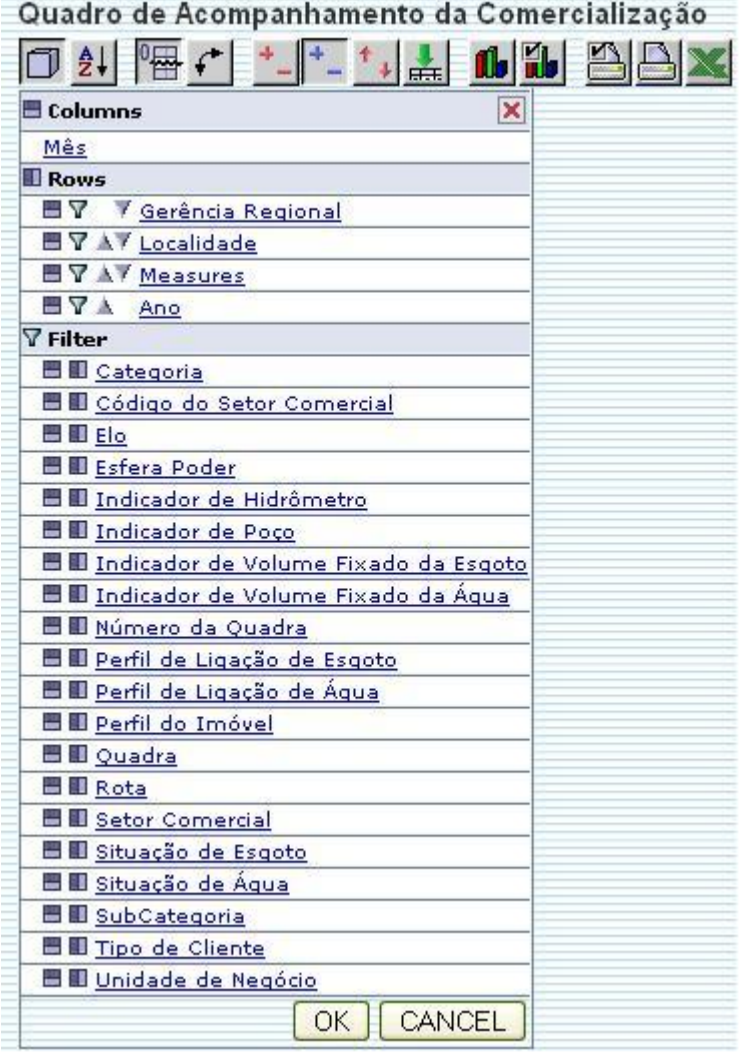

No exemplo acima, que trabalhamos até o momento, as dimensões "Gerência Regional", "Localidade", "Medições (Measures)" e "Ano", estão na área de "Linhas (Rows)"; e a dimensão "Mês", está na área de "Colunas (Columns)".

As demais dimensões não são apresentadas na Grade de Dados (Data Grid),porque estão na áera de "Filtro (Filter)".

Para configurar e modificar o layout da consulta, será necessário, inicialmente, o entendimento do funcionamento de cada botão do "OLAP Navigator":

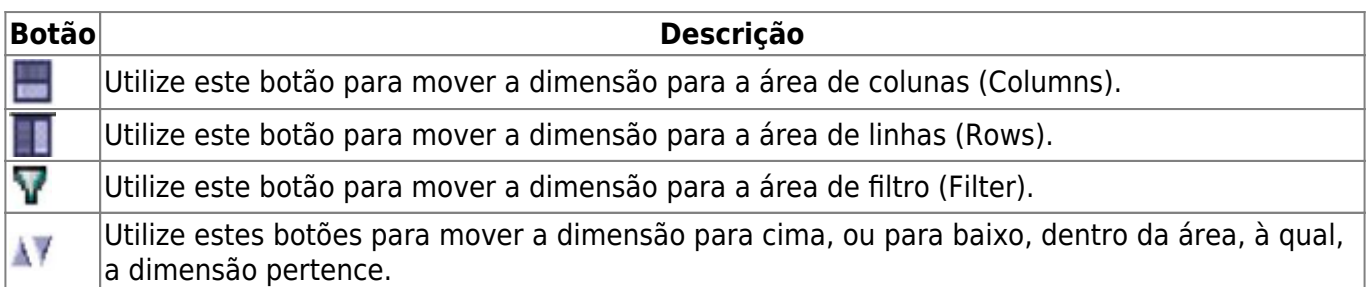

Para entendermos melhor o funcionamento do "OLAP Navigator", vamos efetuar algumas mudanças na Grade de Dados (Data Grid) do exemplo que estamos usando:

Retirar da área de linhas (Rows) as dimensões "Gerencia Regional" e "Localidade".

- Procedimento: Clicar no botão  $\Psi$ , que fica ao lado das dimensões
- Veja que as dimensões foram transferidas para a área de filtros (Filter).

Incluir na área de linhas (Rows) as dimensões "Categoria" e "Subcategoria", colocando-as no lugar de "Gerencia Regional" e "Localidade", respectivamente.

- Procedimento: Clicar no botão  $\blacksquare$ , que fica ao lado das dimensões, que estão na área de filtros (Filter)
- Veja que as dimensões foram transferidas da áera de filtros (Filter), para a área de linhas (Rows)
- Entretanto, não estão na sequencia desejada. Para colocar as dimensões na sequencia desejada dentro da área de linhas (Rows), utilize o botão para movê-las para cima, até chegar na posição desejada: 1º –> "Categoria"; 2º– > "Subcategoria".

Transferir a dimensão "Ano" para a área de colunas (Columns).

- Procedimento: Clicar no botão , que fica ao lado da dimensão "Ano", que está na área de linhas (Rows).
- Veja que a dimensão "Ano" foi transferida da áera de Linhas (Rows), para a área de colunas (Columns)
- Mover a dimensão "Ano" para a 1ª posição, clicando no botão , que fica ao lado da dimensão "Ano".

Após estes procedimentos, o "OLAP Navigator" deverá ficar com a seguinte configuração:

Clique no botão "OK" para concluir o processo de configuração do "OLAP Navigator".

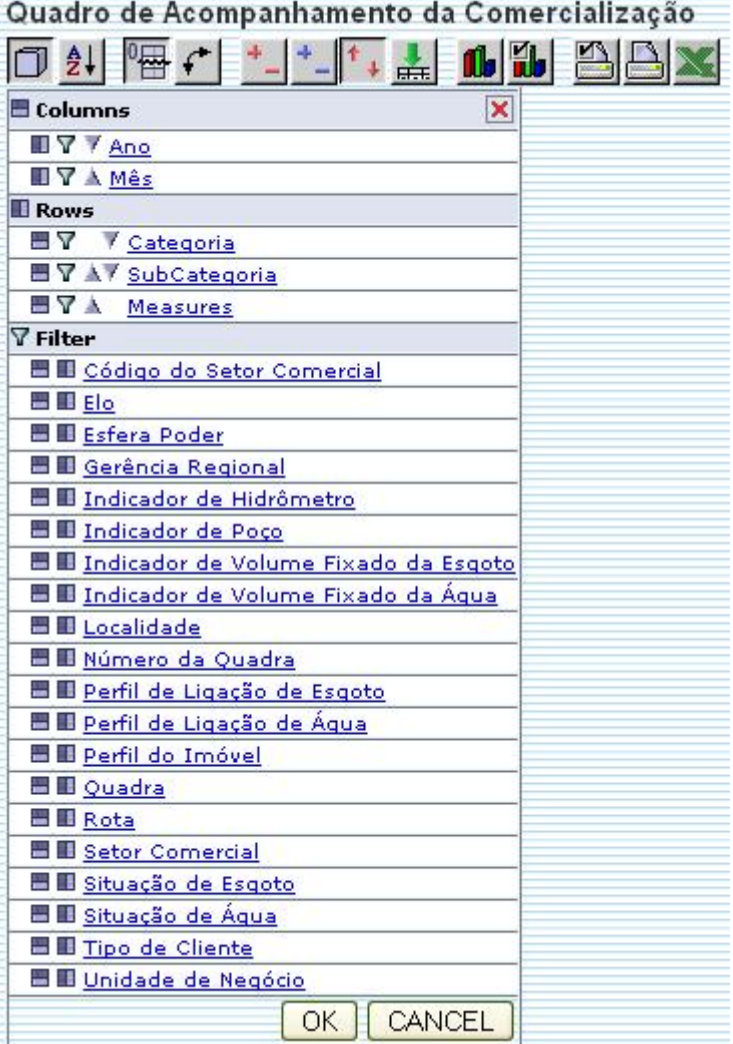

Veja, abaixo, como ficará a Grade de Dados (Data Grid), após as modificações realizadas:

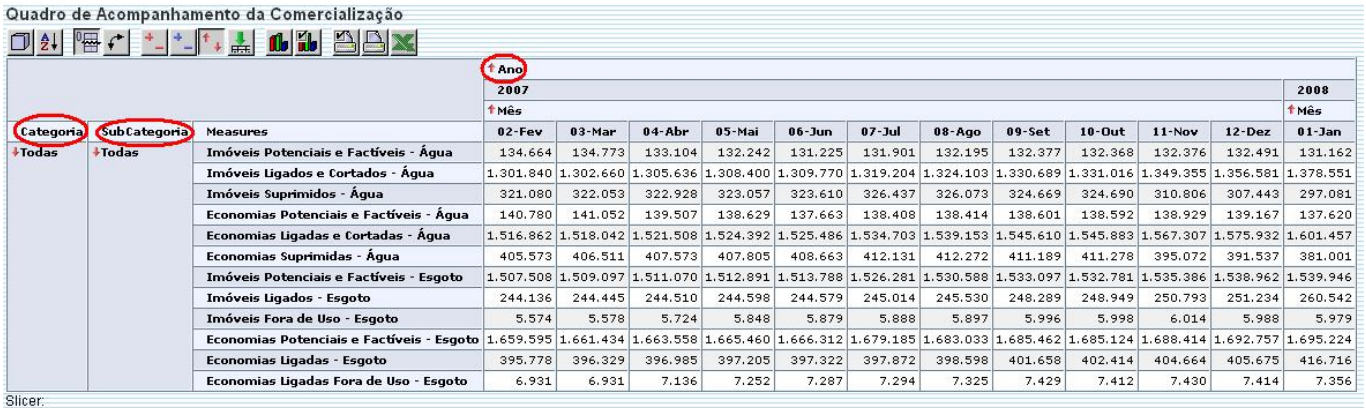

Clique [aqui](https://www.gsan.com.br/doku.php?id=ajuda) para retornar ao Menu Principal do GSAN

Last

update: 31/08/2017 02:11 ajuda:funcionamento\_do\_navegador\_olap\_olap\_navigator https://www.gsan.com.br/doku.php?id=ajuda:funcionamento\_do\_navegador\_olap\_olap\_navigator&rev=1424359605

From:

<https://www.gsan.com.br/>- **Base de Conhecimento de Gestão Comercial de Saneamento**

Permanent link:

 $\boldsymbol{\mathsf{x}}$ **[https://www.gsan.com.br/doku.php?id=ajuda:funcionamento\\_do\\_navegador\\_olap\\_olap\\_navigator&rev=1424359605](https://www.gsan.com.br/doku.php?id=ajuda:funcionamento_do_navegador_olap_olap_navigator&rev=1424359605)**

Last update: **31/08/2017 02:11**